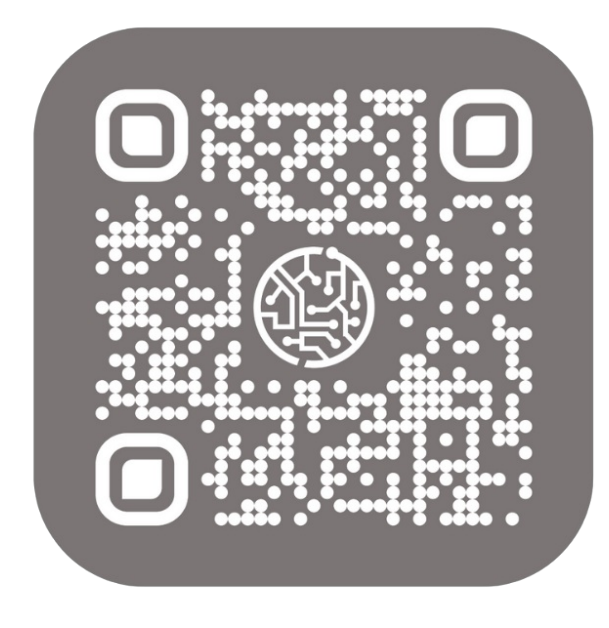

## BEYOND **BARCODES**

# User Guide

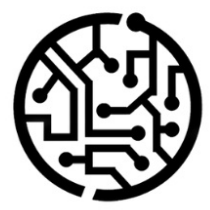

### **BEYONDIT GmbH**

Schauenburgerstr. 116 24118 Kiel Germany +49 431 3630 3700 hello@beyondit.gmbh

### **Table of Contents**

About BEYOND [Barcodes](#page-2-0) [Setup](javascript:void(0)) Your [Token](#page-3-0) Install BEYOND [Barcodes](#page-4-0) Assign User [Permission](#page-6-0) Set for the Setup Set up BEYOND [Barcodes](#page-7-0) [Features](javascript:void(0)) Define Fields for Barcode [Generation](#page-9-0) [Barcodes](#page-8-0) for Item Nos. QR Codes for [Contacts](#page-9-1) Update [Barcode](#page-11-0) Values Scan [Barcodes](#page-13-0) [FAQ](javascript:void(0)) [Troubleshooting](#page-15-0) and FAQ

### <span id="page-2-0"></span>**About BEYOND Barcodes**

### **About this extension**

BEYOND Barcodes is an extension for Microsoft Dynamics 365 Business Central. It is developed by:

### **BEYONDIT GmbH**

Schauenburgerstraße 116 24118 Kiel Germany

#### [hello@beyondit.gmbh](mailto:hello@beyondit.gmbh) +49 431 [3630](tel:+4943136303700) 3700

BEYOND Barcodes extends your Business Central and enables the use of barcodes. The solution adds a barcode factbox on the item card and item list in Business Central. An API in the background generates barcodes for item numbers or other information you have defined in the barcode setup. The barcodes can also be used as electronic business cards for contacts or employees. The app can be easily and quickly customized to your needs, just contact us.

#### **O** NOTE

#### **Supported Barcode Formats**

The extension supports a variety of barcode formats including Code128, Code128A, Code128B, Code128C, Code39, EAN13, EAN8, EAN5, EAN2, UPC, UPCE, ITF, ITF14, MSI and QR codes.

This documentation describes two different use cases:

#### **Use Cases**

Barcodes for Item Nos

In this use case, the app is set up to generate barcodes for item numbers. The barcodes can be read using the integrated barcode scanner. The view in Business Central then switches to the item card.

QR Codes (electronic business cards) for contacts In this use case, we set up the app to generate QR codes with the contact details of the contact stored in Business Central. You can use these QR codes, for example, to send customer contact information to your sales representatives or field staff.

The examples (use cases) described in this documentation represent only a part of the possibilities offered by the BEYOND Barcodes extension. If you have a specific case that you would like to map using the extension, please **contact us. Visit <https://github.com/byndit/BeyondBarcodes> to get additional information of how you can use this extension.**

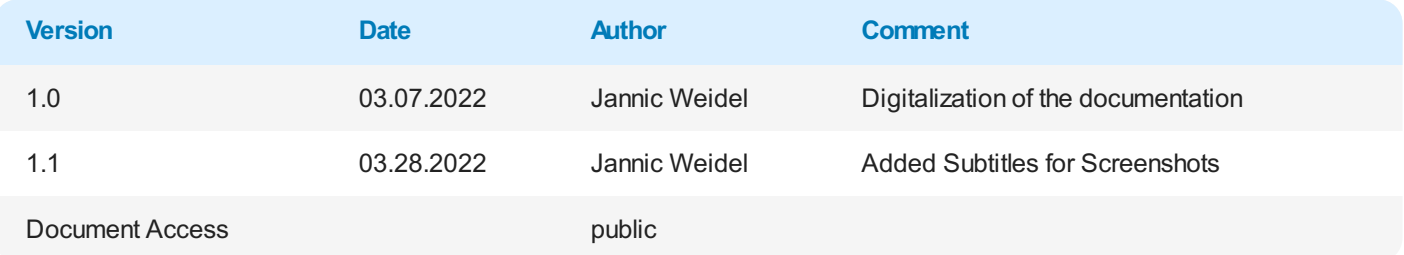

### <span id="page-3-0"></span>**Your Token**

Before you can use BEYOND Barcodes, you should contact us, so we can advise you which cost plan is the best for you. The plans available are based on time and/or number of barcodes generated. For more information, please visit <https://www.beyondbarcodes.de/>. We can also support you installing the extension, if needed.

Once you have decided on a cost plan, you will receive two tokens from us:

#### **Capacity Token**

The capacity token controls access to your personal barcode API. The capacity token can be limited, i.e. it can only be used to generate a certain number of API calls (create barcodes) each month. When the capacity token is exhausted, you can buy new API calls or wait for the next month. You could also switch the cost plan and access a larger contingent of barcodes, if needed.

#### **Manage Token**

The Manage Token controls the administrator area for managing capacity tokens. It is used to create capacity tokens and allocate the associated quotas for API calls.

We recommend that you save the two tokens in a file. The tokens are required for extension setup.

### <span id="page-4-0"></span>**Install BEYOND Barcodes**

BEYOND Barcodes can be downloaded from the Microsoft AppSource or installed directly from Business Central. The following section describes how to install the extension via Business Central.

- 1. Open your Business Central.
- 2. From the role center, open the search  $\left($ **ALT+Q** $\right)$ <sup>Q</sup>.
- 3. Search for **Extension [Marketplace](https://businesscentral.dynamics.com/?page=2502)** and click on thecorresponding search result.The page**Extension Marketplace** is displayed.
- 4. Enter **BEYONDIT GmbH** in the search and press ENTER. Searching for BEYONDIT GmbH will ensure that you install the correct extension.
- 5. Choose **BEYOND Barcodes** from the search results.

The following window is displayed:

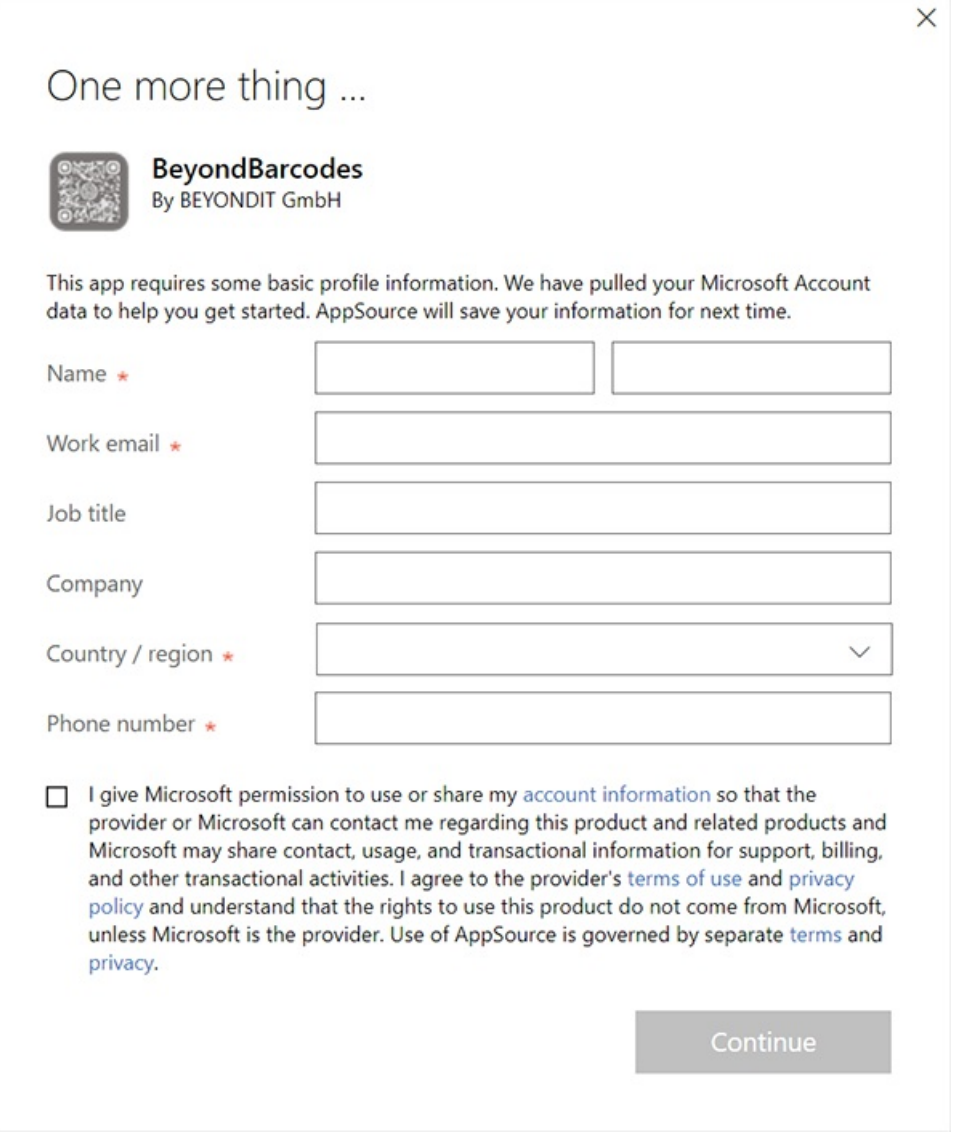

#### Install BEYOND Barcodes

6. Complete the information in the window. Select the checkbox, to allow Microsoft to share these information with us. Click **Continue**. The following window is displayed:

#### **Extension Installation**

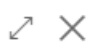

Review Extension Information before installation

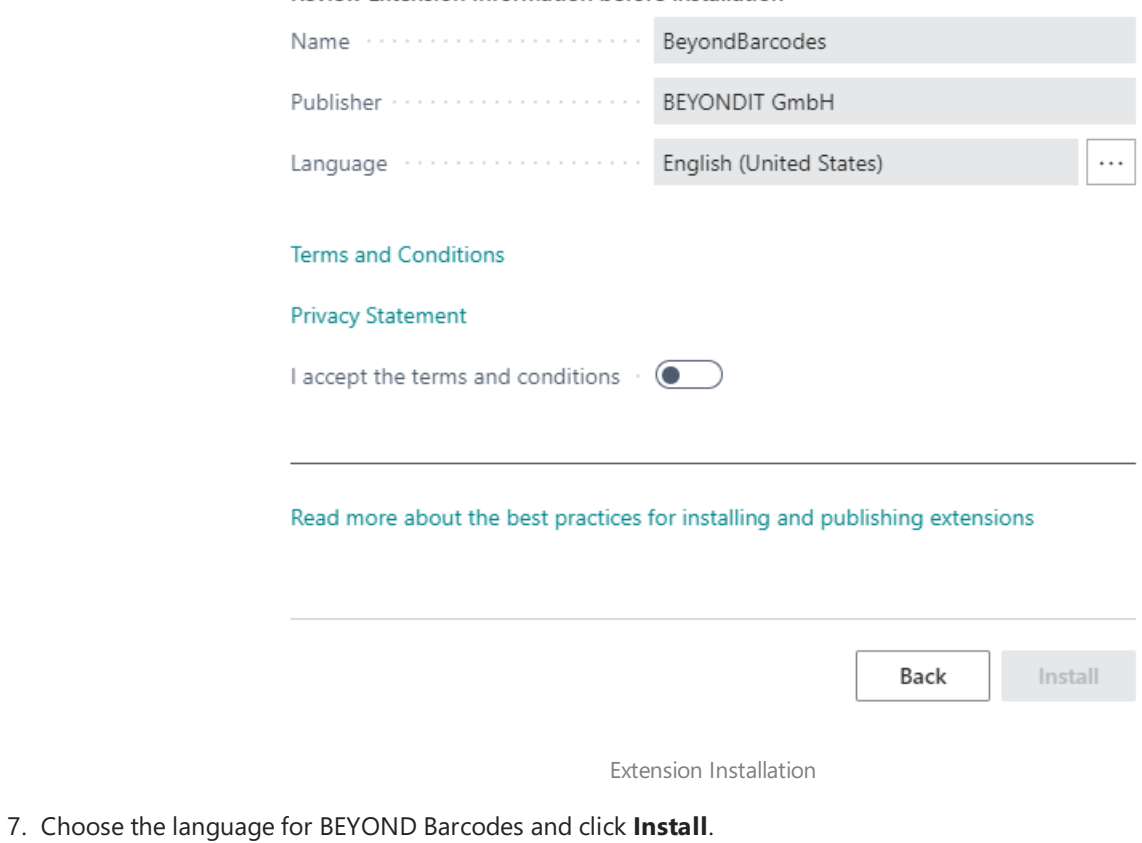

BEYOND Barcodes is installed to your Business Central.

### <span id="page-6-0"></span>**Assign User Permission Set for the Setup of BEYOND Barcodes**

All setup for BEYOND barcodes is done on a dedicated page(**Barcode setup**). Access to this pageis restricted to prevent accidental changes to the settings. To set up access to this page for users, users must be assigned the BYD BBADMIN permission set.

To assign the **BYD BBADMIN** authorization set to a user, proceed as follows:

- 1. Open your Business Central.
- 2. From the Role Center, open the search  $(ALT+Q)$ <sup>Q</sup>.
- 3. Search for **[Permission](https://businesscentral.dynamics.com/?page=9802) Sets** and click on thecorresponding search result.

The **Permission Sets** page is displayed.

| Permission Sets  |                    |  |  |                              |                |                                                                                                    |                               |                |                       |  |  |  |  |
|------------------|--------------------|--|--|------------------------------|----------------|----------------------------------------------------------------------------------------------------|-------------------------------|----------------|-----------------------|--|--|--|--|
|                  |                    |  |  |                              |                | ○ Search + New By Edit List   iii Delete B Permissions Le Copy Permission Set [3] Import Permission Sets | <b>Export Permission Sets</b> | Related        | Fewer options         |  |  |  |  |
| Permission Set 1 |                    |  |  | Name $\overline{\mathbf{T}}$ |                |                                                                                                    | Type 1                        |                | <b>Extension Name</b> |  |  |  |  |
| $\rightarrow$    | <b>BYD BBADMIN</b> |  |  | $\sim$                       | Barcodes Admin |                                                                                                    | System                        |                | BeyondBarcodes        |  |  |  |  |
|                  | BYD BBREADER       |  |  | Barcodes Reader              |                | System                                                                                                   |                               | BeyondBarcodes |                       |  |  |  |  |
|                  | BYD BBUSER         |  |  |                              | Barcodes User  |                                                                                                    | System                        | BeyondBarcodes |                       |  |  |  |  |
|                  |                    |  |  |                              |                |                                                                                                    |                               |                |                       |  |  |  |  |

BYD BBADMIN Permission Set

4. You can assign the **BYD BBAdmin** permission set for a single user oder for a user group.For thefollowing description, weassumethatyou want to set the permission setat the user level. Click **Related > Permissions > Permission Set by User**.

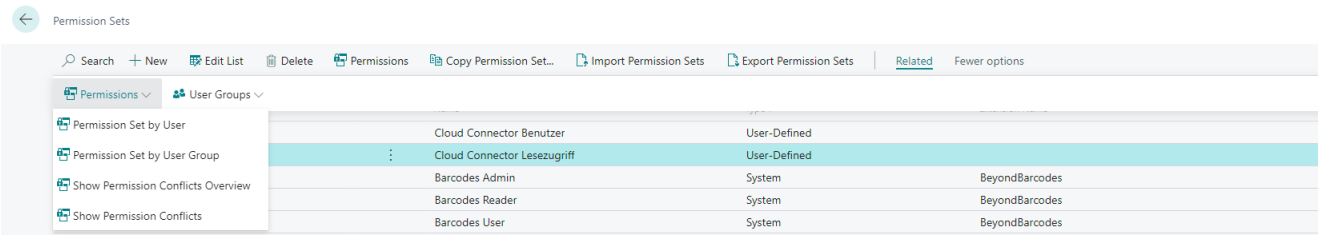

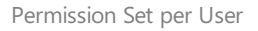

- 5. The **Permission Set by User** pag is displayed.From the **Company Name** drop-down menu, select thecompany for which you want to grant a user access to the BEYOND Barcodes setup page.
- 6. Select the **BYD BBADMIN** permission set from thetableand select thecheck box for this user.

This user now has permission to view the **Barcode Setup** page.

### <span id="page-7-0"></span>**Set up BEYOND Barcodes**

This section describes how to set up the BEYOND Barcodes extension for your Business Central.The **Capacity Token** and the **Manage Token** are required for the setup. These are provided by your vendor.

#### **O** NOTE

#### **User Permission Set Required**

To be able to search for the **Barcode Setup** page you need to have the proper user permissions set. Ask your Business Central administrator for [thecorresponding](#page-6-0) user permission set. Moreinformation about the user permission sets can befound under "**Assign User Permission Set for the Setup**".

To set up the extension, proceed as follows:

- 1. Open your Business Central.
- 2. From the role center, open the search  $(ALT+Q)$ <sup>Q</sup>.
- 3. Search for **[Barcode](https://businesscentral.dynamics.com/?page=70838668) Setup** and click on thecorresponding search result.

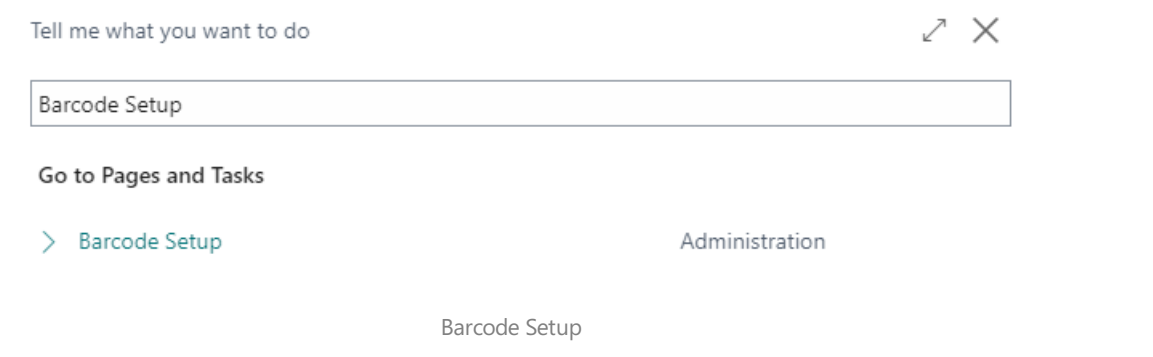

#### 4. The **Barcode Setup** page is displayed.

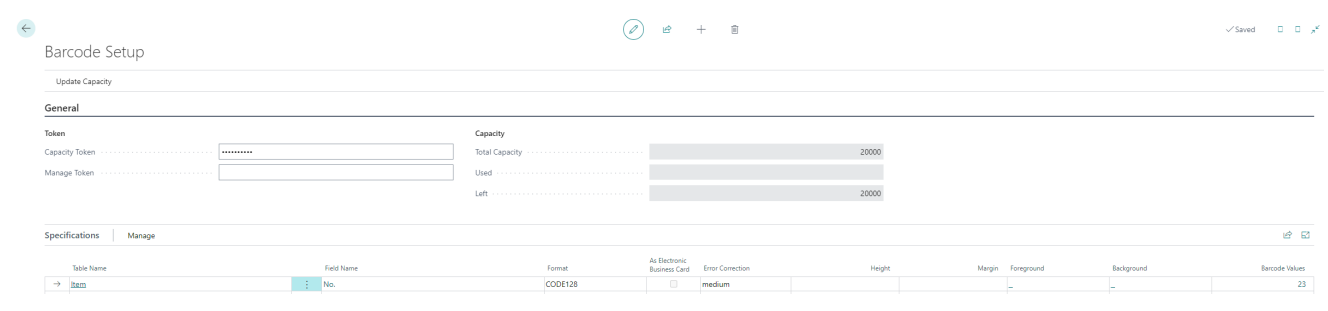

Barcode Setup Page

- 5. Enter the tokens in the fields on the page.
- 6. In the menu bar,click on **Update Capacity**.Thefields **Total Capacity**, **Used** and **Remaining** are updated.

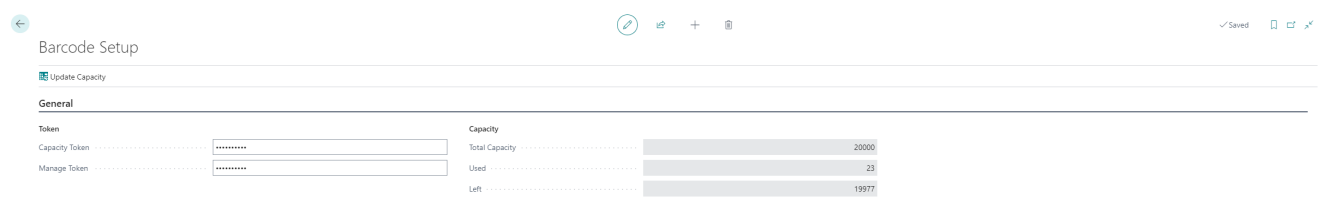

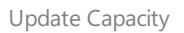

The update of the fields indicate that the set up of the extension was completed. The API can now be used to generate barcodes.

### **Define Fields for Barcode Generation**

This section describes how you can define which values (or information) of fields should be displayed as barcodes.We have provided use cases for you to get a better understanding of how you can use the extension.

### <span id="page-8-0"></span>**Barcodes for Item Nos.**

Barcodes are often used to represent item numbers. The following use case describes how to set up the extension to generate item numbers as barcodes in Business Central.

To define that item numbers are generated as barcodes, do the following:

- 1. Open your Business Central.
- 2. Search for **[Barcode](https://businesscentral.dynamics.com/?page=70838668) Setup** and click on thecorresponding search result. The **Barcode Setup** page is displayed.
- 3. Scroll down to the **Specifications** tableand click on **Manage > New Line**.
- 4. A new line is added to the table. Add the following information:

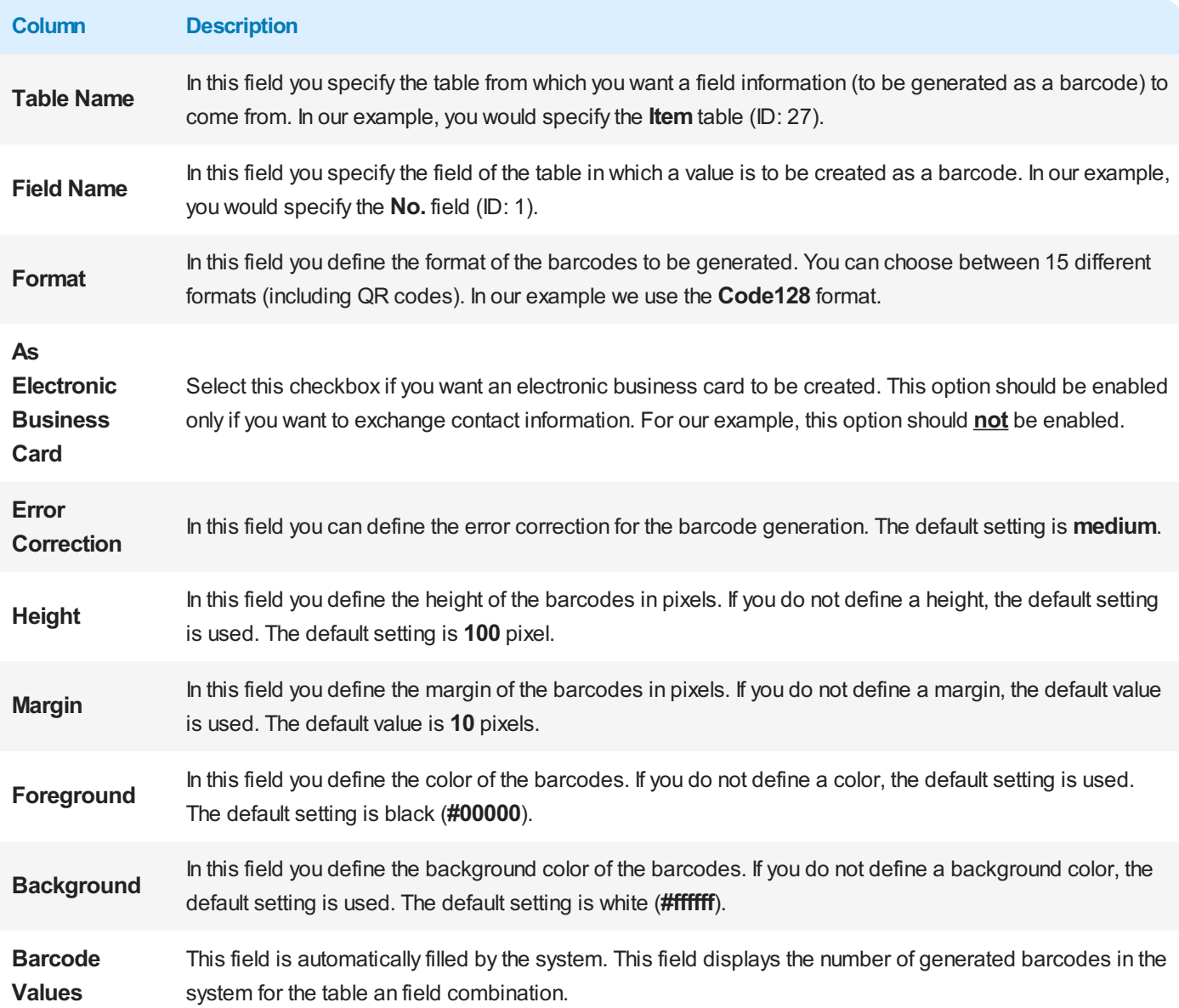

<span id="page-9-0"></span>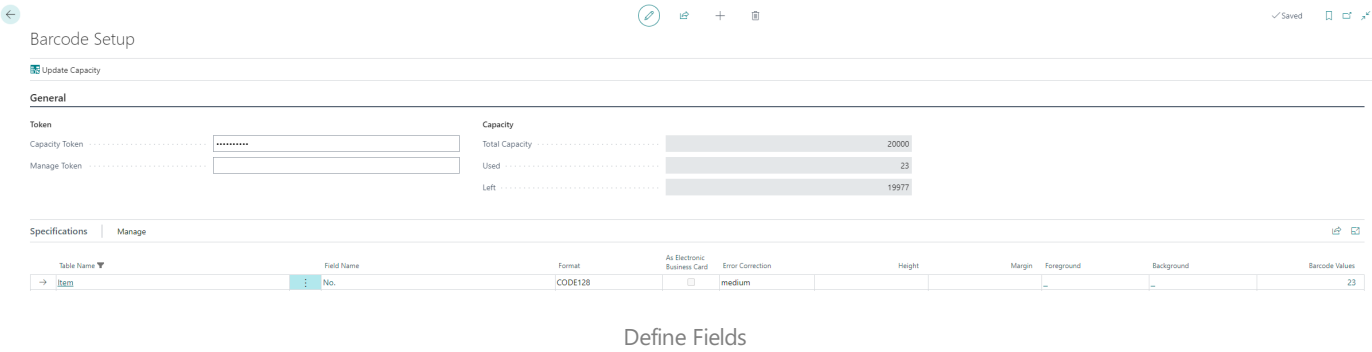

### <span id="page-9-1"></span>**QR Codes for Contacts**

You can also use the extension to create electronic business cards for contacts. These business cards (QR codes) can be used to exchange contact information quickly and easily.

To set up BEYOND Barcodes so that QR codes can be used as electronic business cards, proceed as follows:

- 1. Open your Business Central.
- 2. Search for **[Barcode](https://businesscentral.dynamics.com/?page=70838668) Setup** and click on thecorresponding search result. The **Barcode Setup** page is displayed.
- 3. Scroll down to the **Specifications** tableand click on **Manage > New Line**.
- 4. A new line is added to the table. Add the following information:

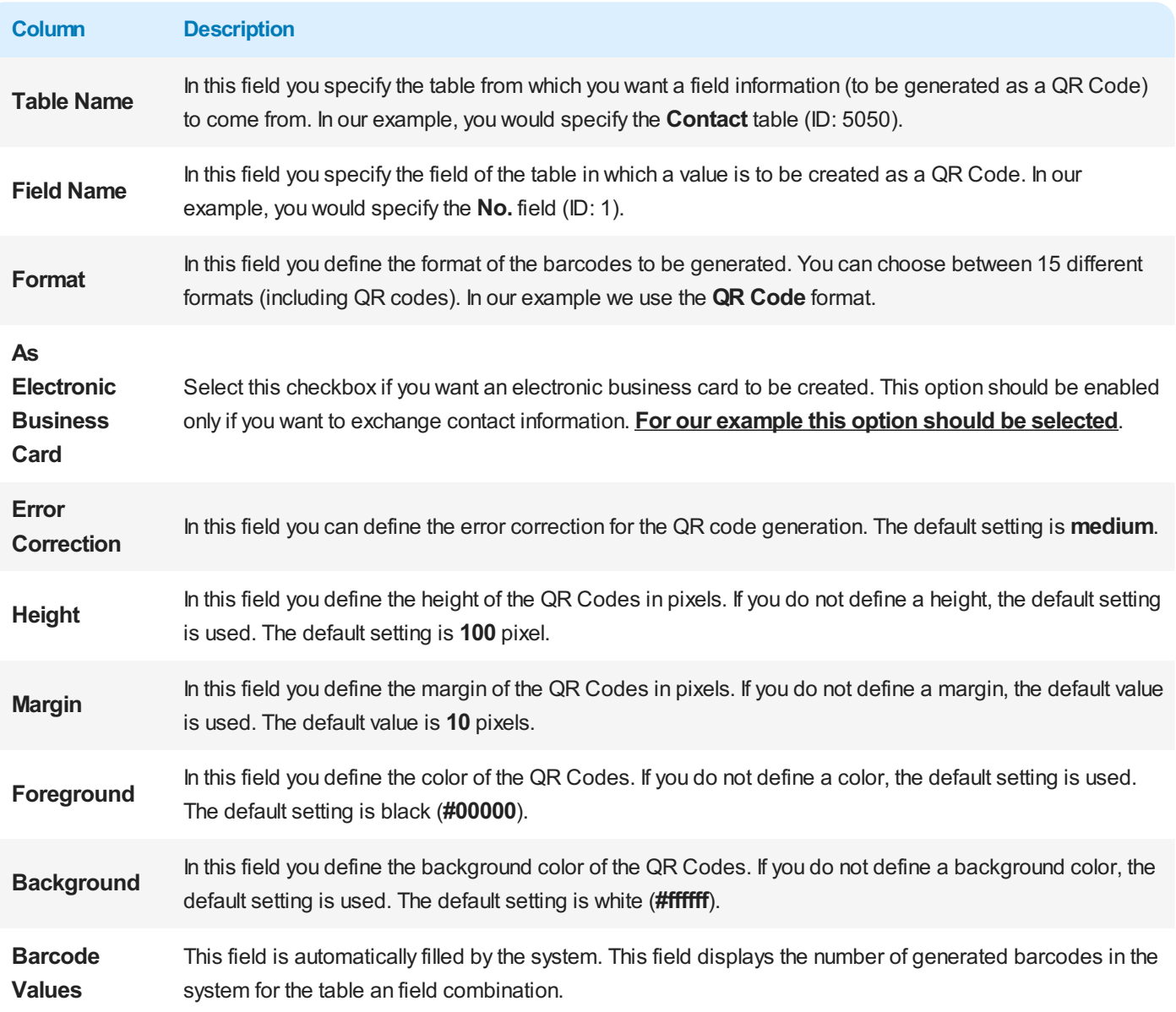

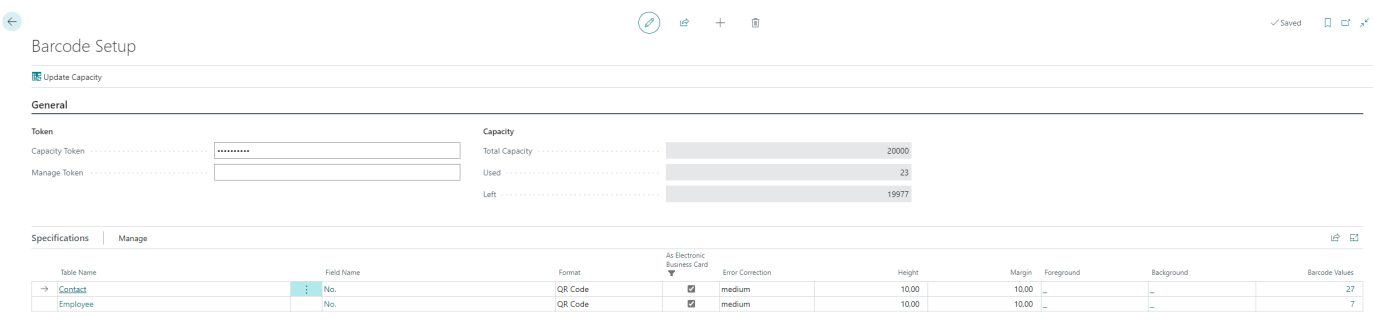

Setup Electronic Business Card

The electronic business cards have been set up. To create the business cards, the barcode values must be updated. Once the barcode values are updated (see section Update barcode values), the business cards (QR codes) will be displayed in the info box area on the right side of the screen.

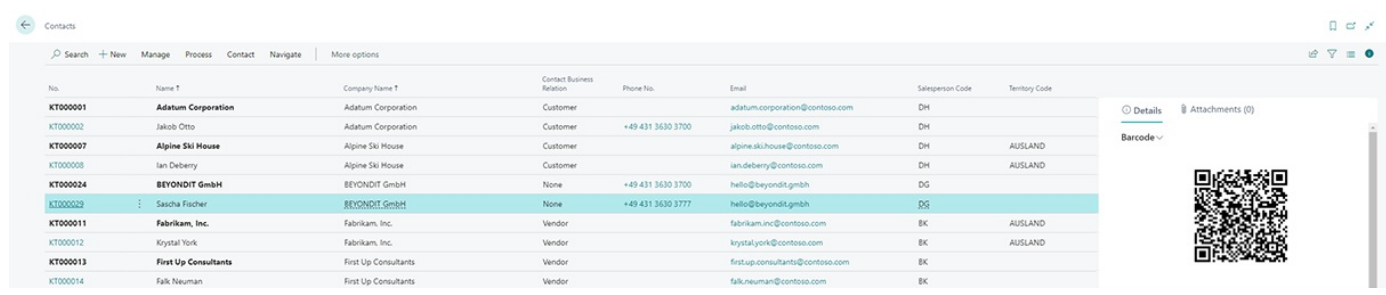

Electronic Business Card for a Contact

You can also set up these electronic business cards for your employees.

### <span id="page-11-0"></span>**Update Barcode Values**

If you define a new barcode for your Business Central or if you make changes to an already defined barcode on the setup page, you need to update existing barcodes or create new one for the defined format. This task can be time-consuming if you do it manually. We have added a button which allows you to update the barcode values globally.

To generate barcodes or replace already existing barcodes with batch processing, proceed as follows:

- 1. Open your Business Central.
- 2. From the role center, open the search  $(ALT+Q)$ <sup>Q</sup>.
- 3. Search for **[Barcode](https://businesscentral.dynamics.com/?page=70838668) Setup** and click on thecorresponding search result.The page **Barcode Setup** is displayed.
- 4. In thetable **Specifications**,click **Manage > Update Barcode Values**.

| <b>Specifications</b><br>Manage                                                                      |          |            |     |         |        |        |  |  |  |  |  |  |
|----------------------------------------------------------------------------------------------------|----------|------------|-----|---------|--------|--------|--|--|--|--|--|--|
| Wew Line W Delete Line May Update Barcode Values<br>-----------------<br><b>MARKET BUDDEN MARKET</b> |          |            |     |         |        |        |  |  |  |  |  |  |
| $\rightarrow$                                                                                        | Customer | <b>A</b> 1 | No. | QR Code |        | medium |  |  |  |  |  |  |
|                                                                                                    | Item     |            | No. | CODE128 | $\Box$ | medium |  |  |  |  |  |  |
|                                                                                                    | Contact  |            | No. | QR Code | ☑      | medium |  |  |  |  |  |  |
|                                                                                                    | Employee |            | No. | QR Code | ☑      | medium |  |  |  |  |  |  |

Update Barcode Values

5. A dialog is displayed aksing you if you want to update the barcode values.

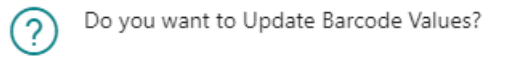

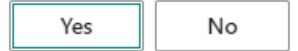

Update Barcode Values Dialog

- 6. Click **Yes**.
- 7. Another dialog is displayed. You areasked if you want to update only existing barcodes.
- 8. If you want to update the existing barcodes, click Yes.

The barcodes are generated by the API and will be replaced by the extension.

### **Scan Barcodes**

The extension adds a barcode scanner to your role center. This barcode scanner can be used with any compatible device with a camera.

For the following description we used a mobile device (Android operating system).

- 1. Open your Business Central on your mobile device.
- 2. From the role center, scroll down to the **Barcode Scanner** pane.

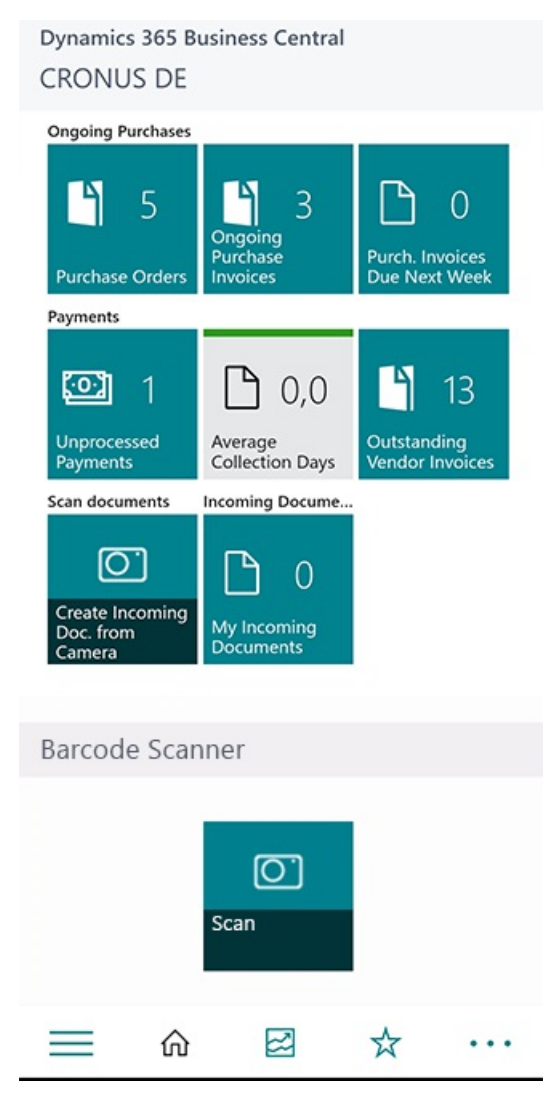

Business Central App

3. Tap on the **Scan** tile.

The **Edit – Barcode Scanner** is displayed. To be able to scan barcodes with the camera of your mocile devide you need to grant permissions to access the camera.

4. Tap **Request Camera Permissions**.

<span id="page-13-0"></span>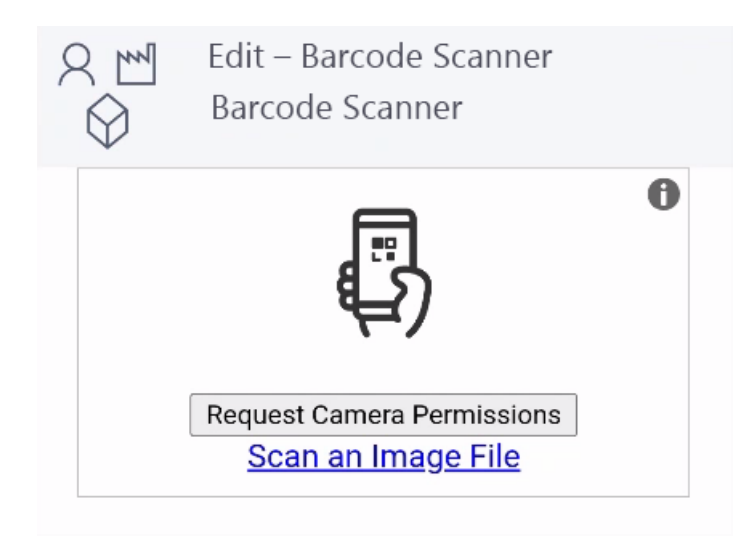

Request Camera Permissions

5. If your mobile device has more than one camera, you need to specfiy which camera should be used to scan the barcode. Typ the dropdown symbol next to the option **Select Camera**.

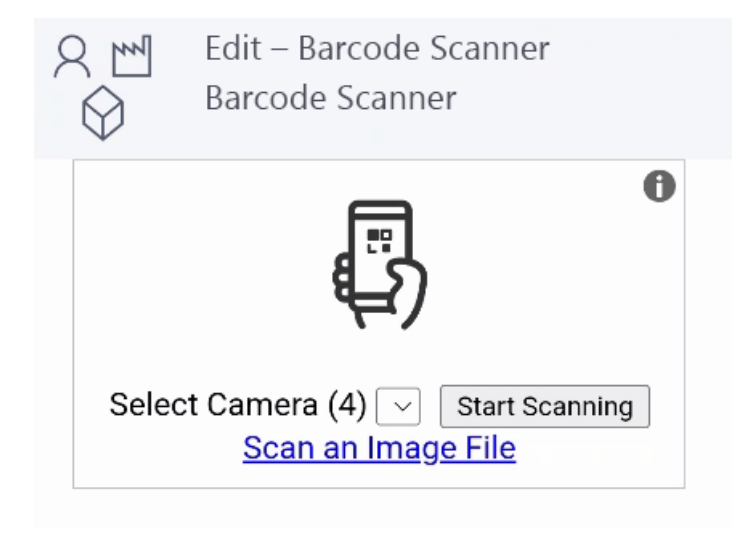

Select Camera

- 6. Tap **Start Scanning**.
- 7. Scan the barcode on the item.

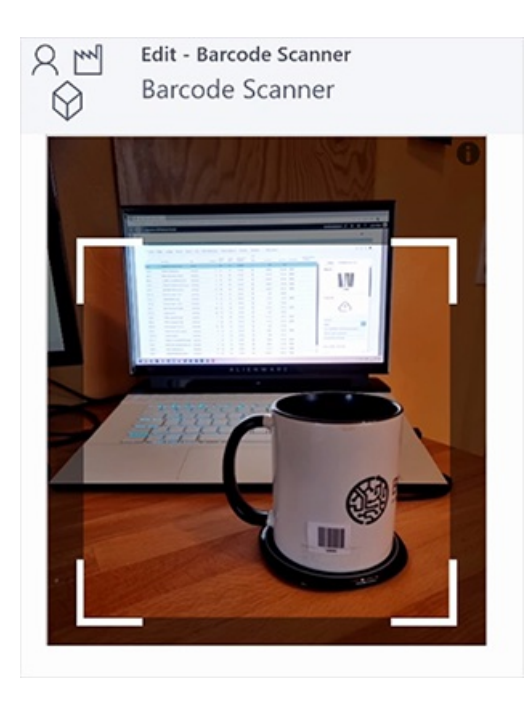

Scan Barcode

The view in your Business Central app is switched to the item card of the scanned item.

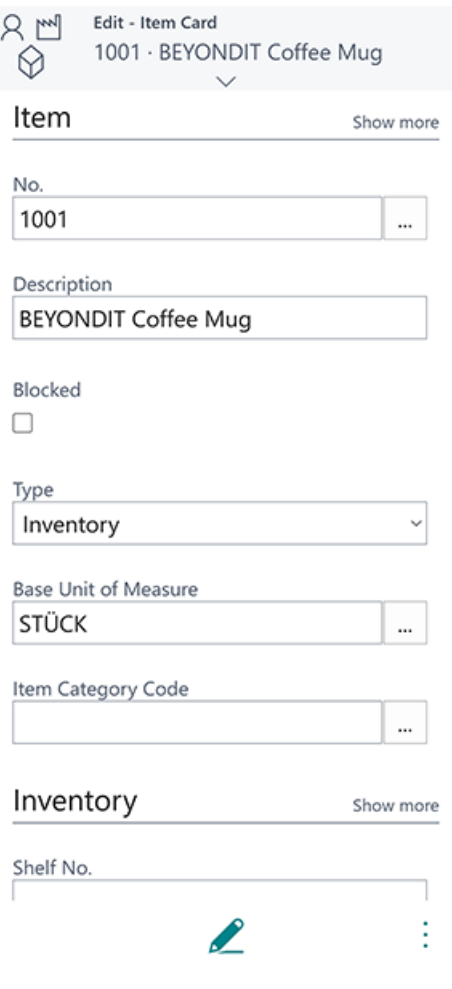

Item Card in Mobile App

### <span id="page-15-0"></span>**Troubleshooting and FAQ**

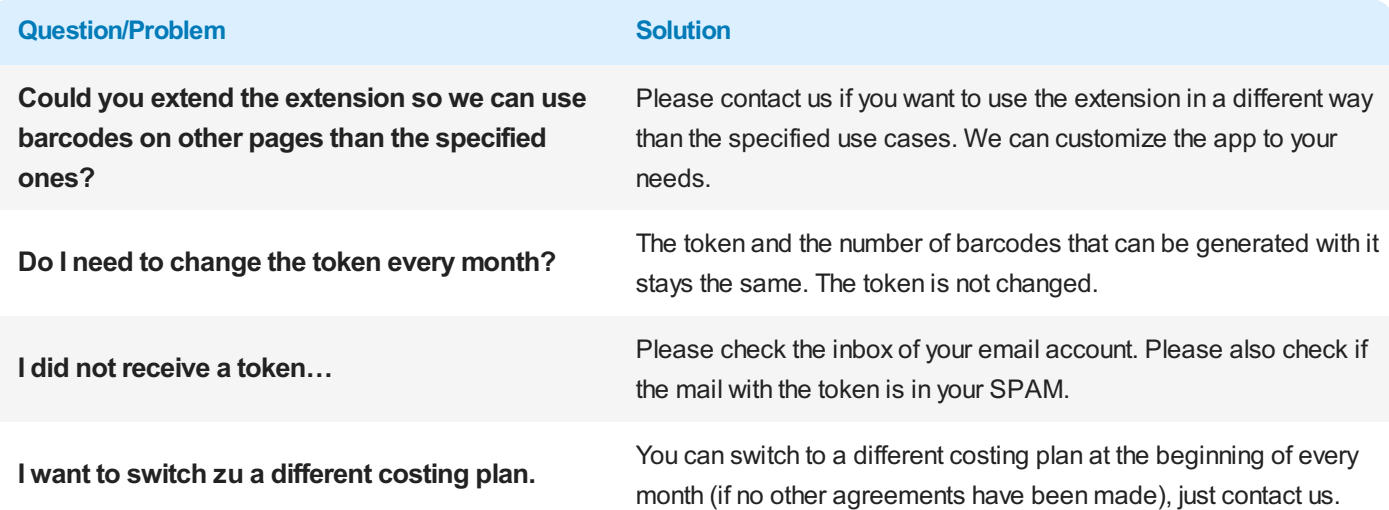

### **Contact Details**

#### **BEYONDIT GmbH**

Schauenburgerstraße 116 24118 Kiel Germany [hello@beyondit.gmbh](mailto:hello@beyondit.gmbh) +49 431 [3630](tel:+4943136303700) 3700